# Prezentare program de evidență cimitir

În ziua de azi este evidentă pentru toată lumea importanţa gestionării şi prelucrării electronice a datelor şi însemnătatea avantajelor acestora.

În cazul datelor bisericeşti aceasta are o valabilitate mai accentuată, fiindcă administrarea datelor în multe cazuri a fost neglijată ani în şir sau este incompletă şi astfel aducerea la zi a bazei de date este aproape imposibilă cu mijloace tradiţionale.

Firma noastră s-a specializat la producerea şi distribuirea produselor software potrivite gestionării şi prelucrării datelor bisericeşti, realizează şi comercializează programe care fac posibile administrarea şi prelucrarea (stocarea, ţinerea la zi, modificarea, tipărirea, exportarea) datelor bisericești în conformitate cu cerințele bisericești.

Îndrăznesc de a vă atrage atenția Dvs. la programul de Evidență de cimitir "ECCLESIASOFT" care este utilizat cu succes de Biserica Reformată II din Odorheiu Secuiesc/România/ precum şi de Biserica Reformată IV din Târgu Mureş /România/ (Cimitirul Municipal Remetea).

Programul de Evidență de cimitir "ECCLESIASOFT" ține evidența mormintelor din cimitir.

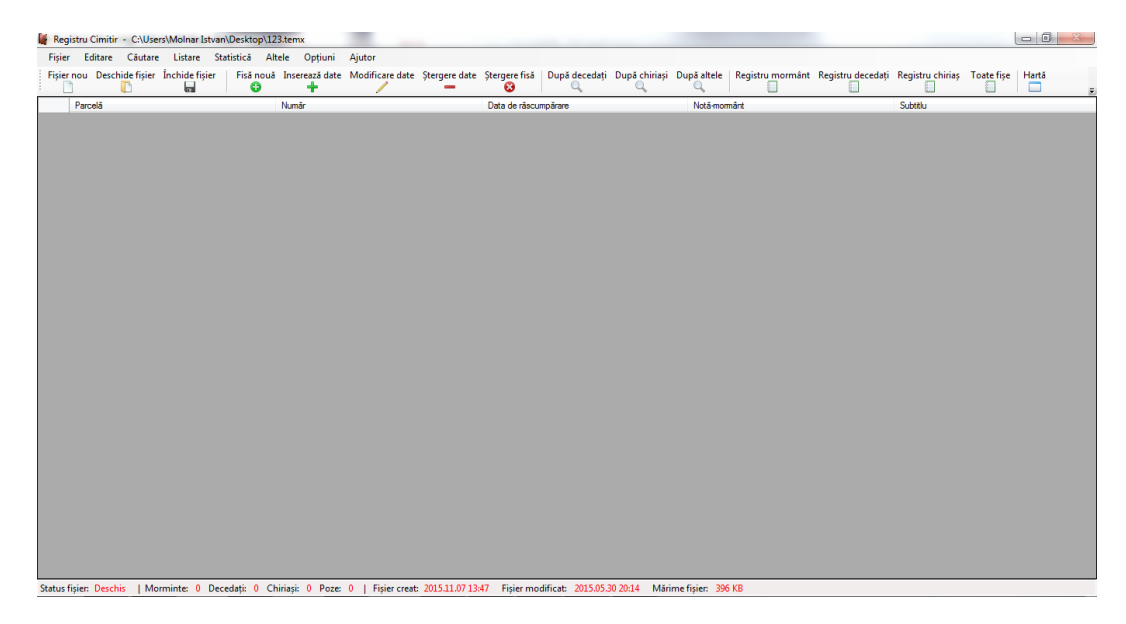

Programul contine următoarele meniuri:

**Fișier**: în meniul acesta se poate crea (Fișer nou), deschide (Deschide fișier) , închide un fișier (Închide fișier) , se poate afla mai multe detalii despre fișierul deschis (Informații fișier), se pot deschide fișiere recente (Fișiere recente) și se poate închide aplicația (Închide aplicația). Aplicația nu se poate închide cu butonul "X" din dreapta paginii, pentru a nu pierde datele în timp ce lucrați.

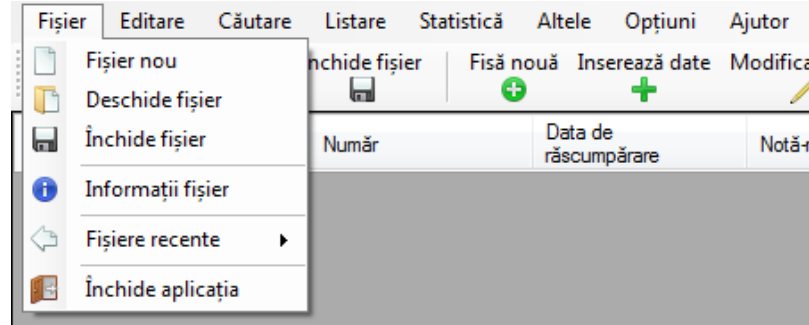

### **-Fișier nou:**

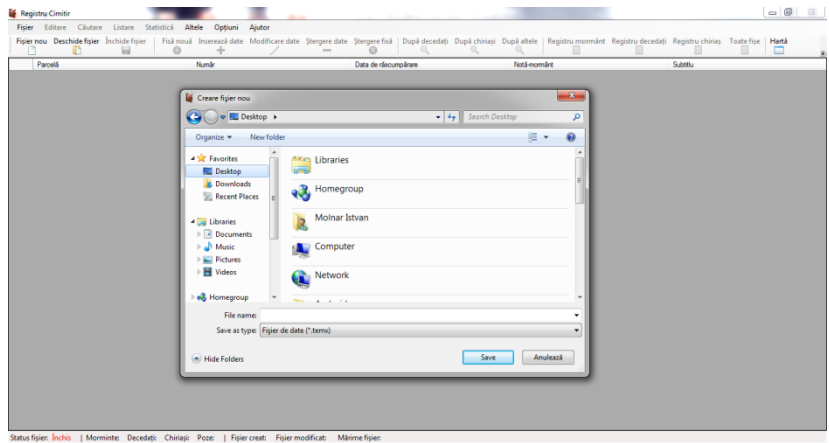

## **-Deschide fișier:**

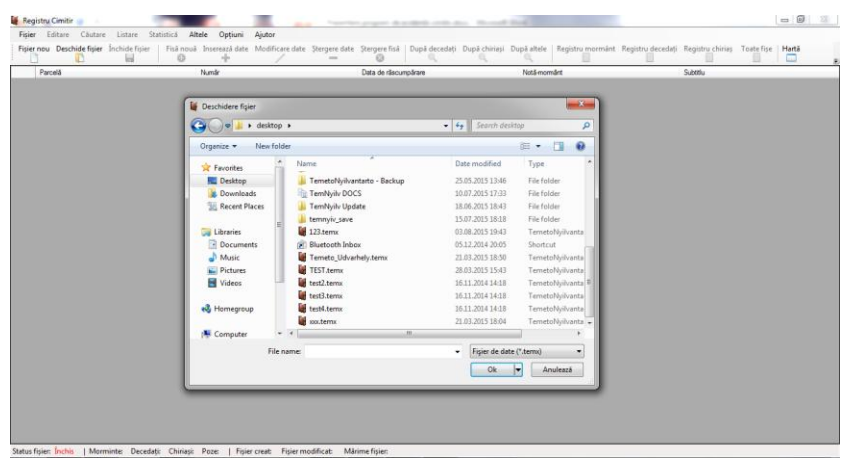

#### **-Fișiere recente:**

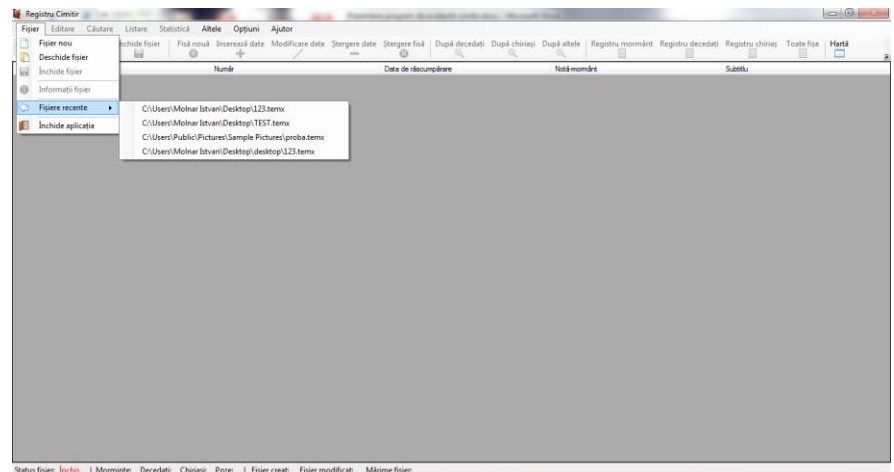

**Editare:** în meniul acesta se pot adăuga fișe noi (Fișă nouă), se pot adăuga decedați , chiriași și poză la o fișă deja existentă (Decedat/chiriaș/poză nouă), se pot modifica fișe existente (Modificare date mormânt / decedat / chiriaș) , sterge fișă (Șterge fisă) și se pot sterge date din fișă (Șterge decedat / chiriași / poză). Datele mormintelor conţin date privind decedaţii (nume de familie, prenume, anul naşterii şi anul decesului), date privind chiriaşul mormântului (nume de familie, prenume, adresă, acte de închiriere), precum şi date privind mormântul (aşezarea în cadrul cimitirului: parcela, numărul locului mormântului, menţiuni privind starea mormântului, precum şi alte date, ca de exemplu: mormânt ocrotit, monument de artă etc.)

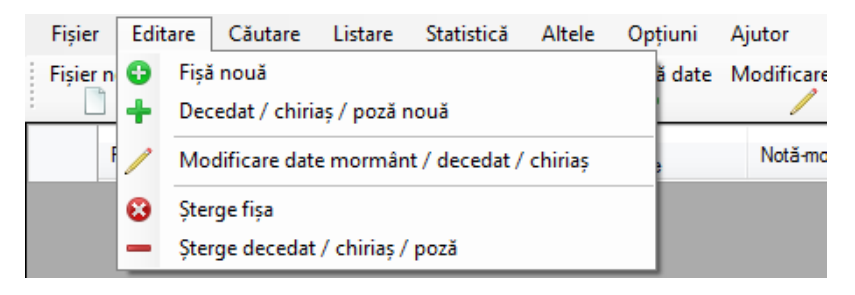

#### **-Fisă nouă:**

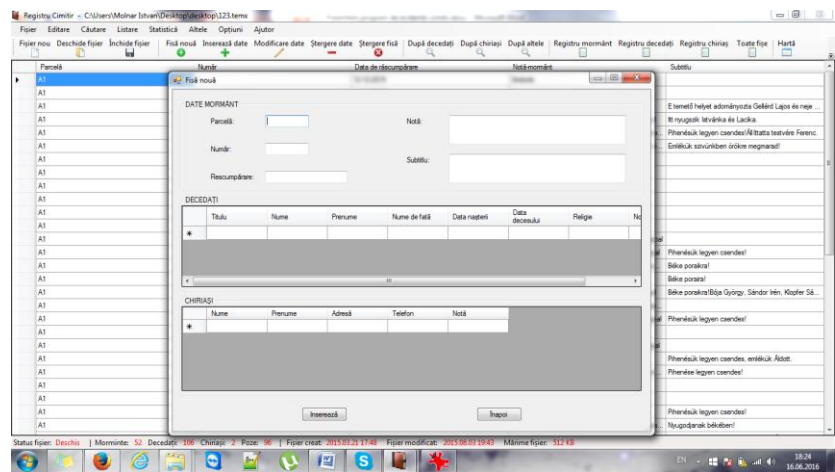

**- Decedat/chiriaș/poză nouă :** -în prima fereastră se selectează mormântul în care v-a fi adăugat decedatul, chiriașul sau poza nouă. Cu butoanele Imagine nouă, Chiriaș nou, Decedat nou se pot insera date.

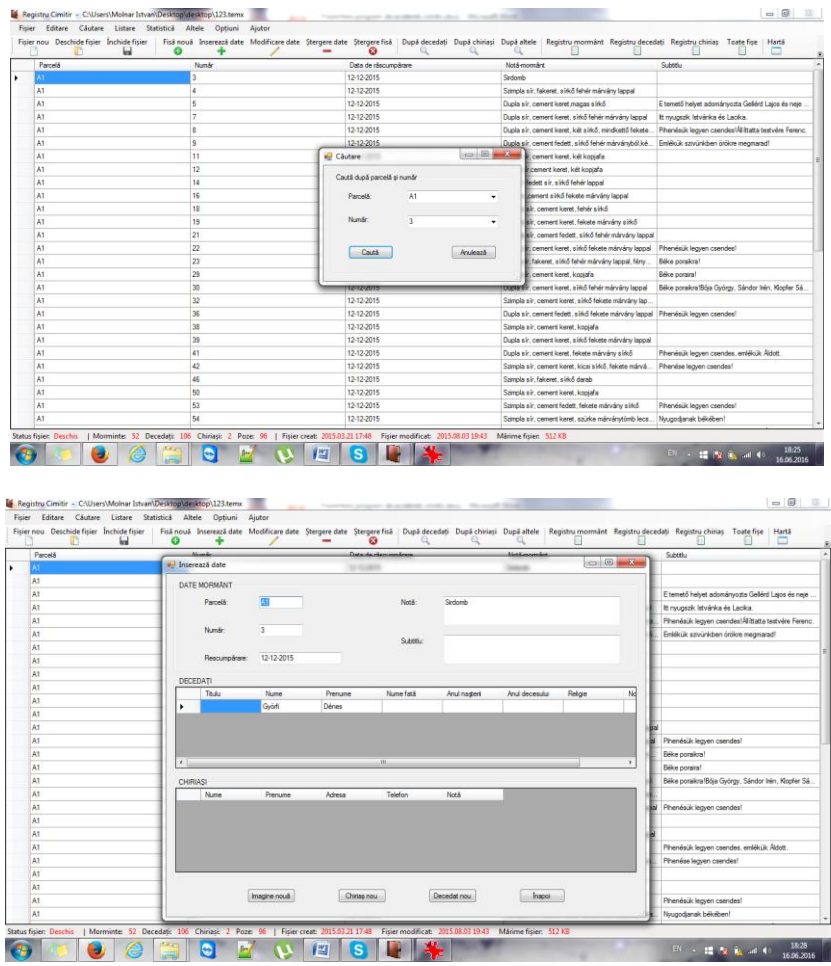

**- Modificare date mormânt / decedat / chiriaș:** în primul panou se v-a selecta mormântul în care se v-a modifica datele mormânt, decedat sau chiriaș. Cu butoanele din fereastra de modificare, puteți modifica subtitlu, decedat și chiriaș.

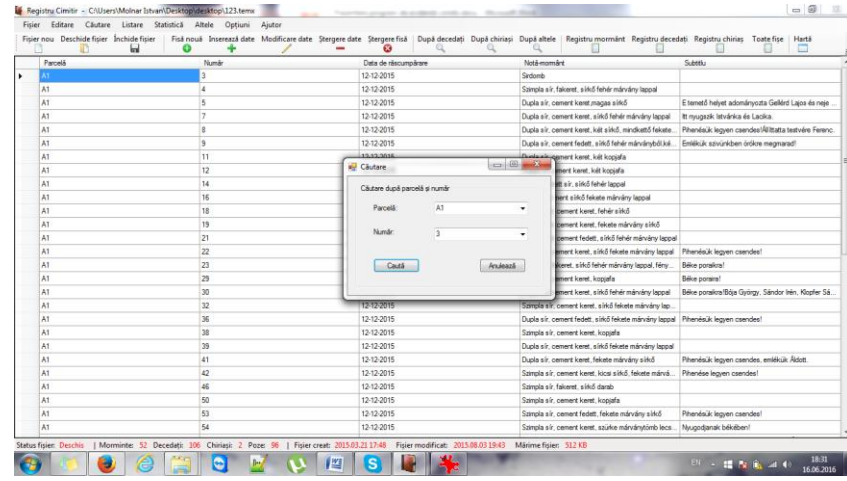

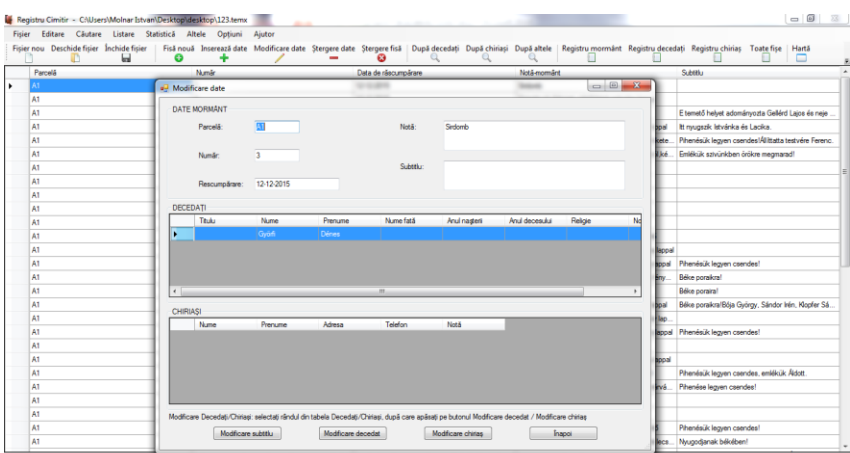

**-Șterge fisă:** se v-a selecta mormântul dorit în primul pas, după care se v-a apăsa butonul Șterge. Butonul Poză vă v-a arăta poza care a fost inserată.

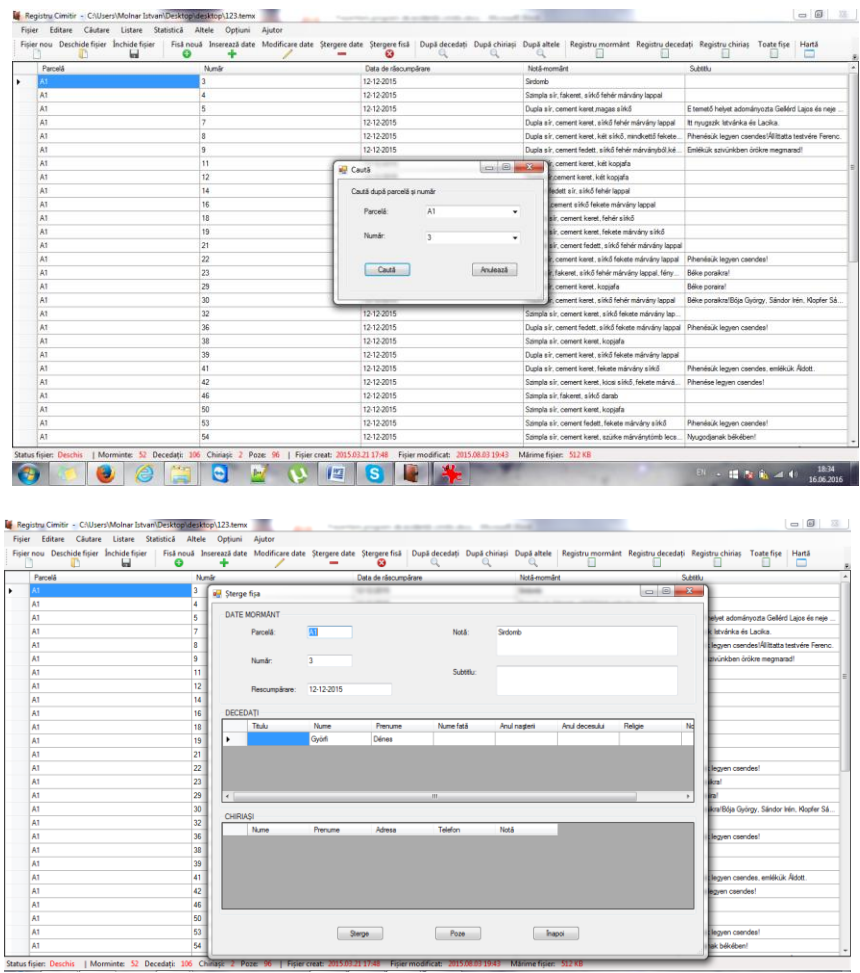

**Căutare:** în meniul acesta puteți căuta după decedat (După decedat), după chiriaș (După chiriaș) sau după mormânt (După mormânt)

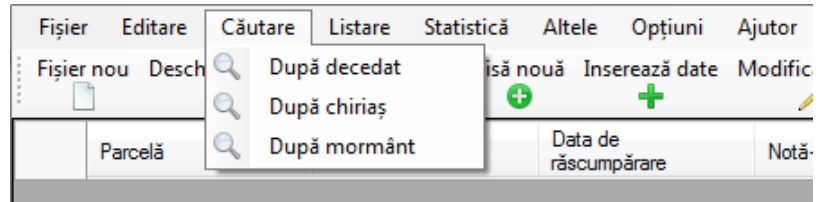

**-După decedat:** se poate căuta după numele și prenumele decedatului

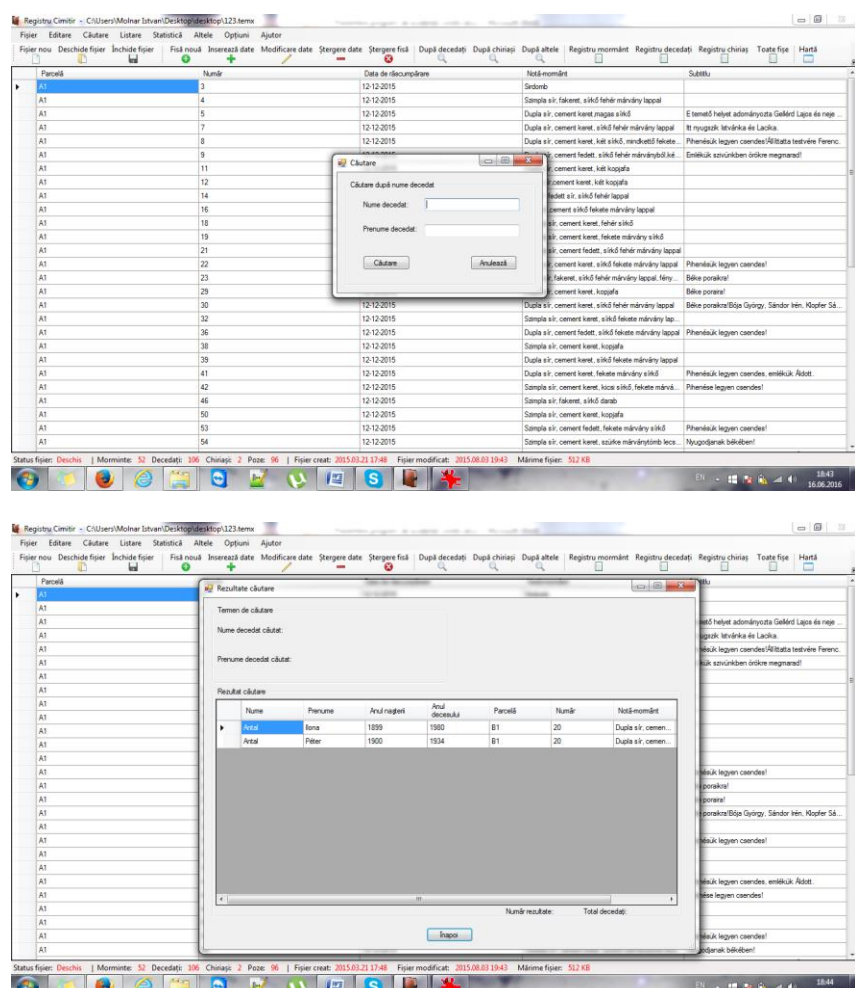

## **-După chiriaș:** se v-a căuta după numele și prenumele chiriașului

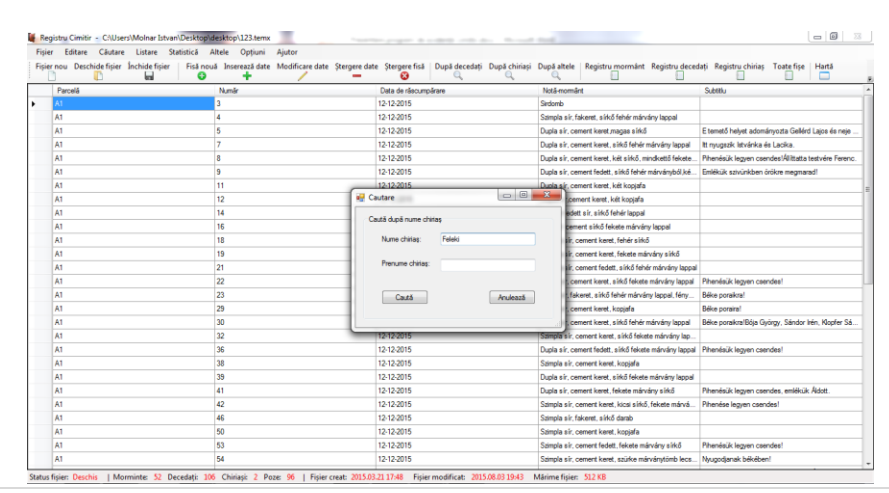

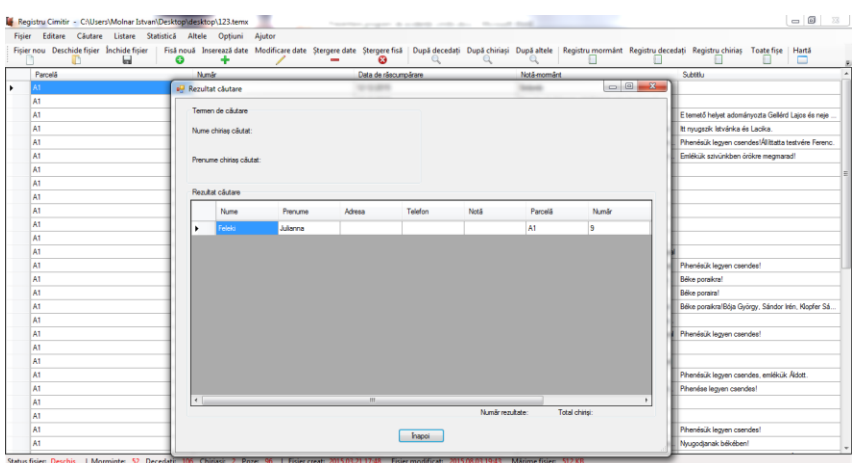

**- După mormânt:** se v-a căuta după parcelă și număr mormânt. Din fereastra a doua puteți vizualiza poza, lista toate fișele sau numai fișa curentă

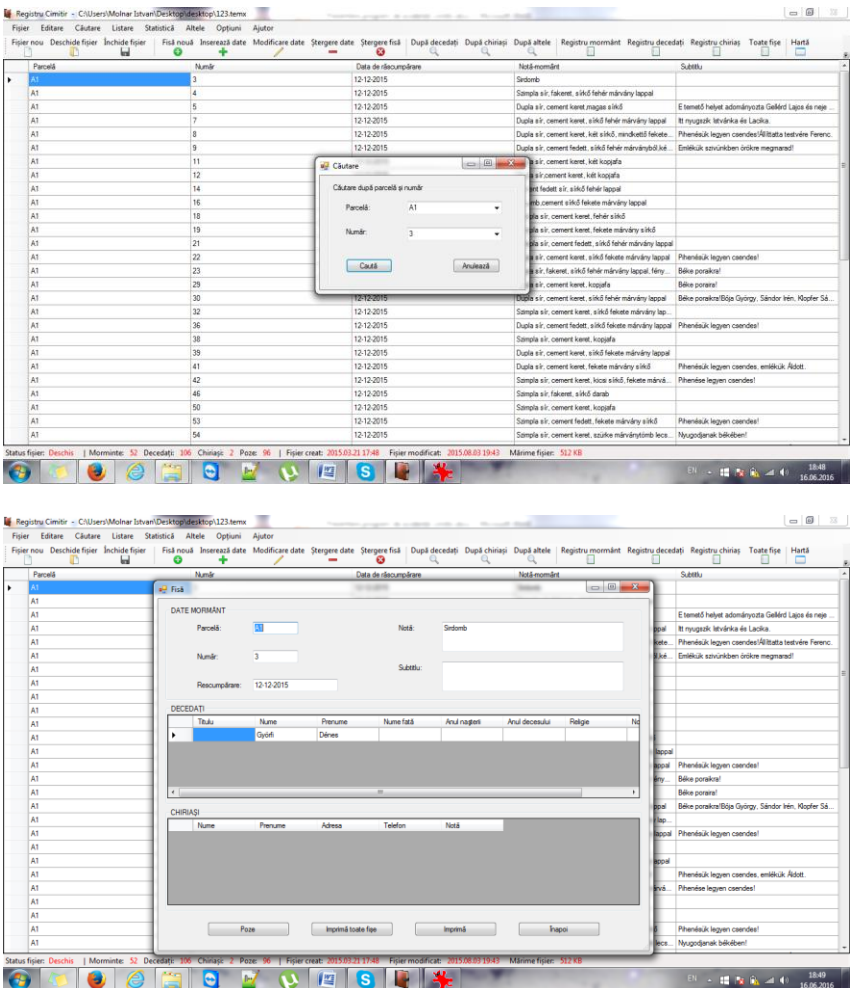

Listare: din meniul acesta se pot lista datele din fișier, se poate lista "După mormânt", "După decedați", "După chiriași" sau "Toate fișele"

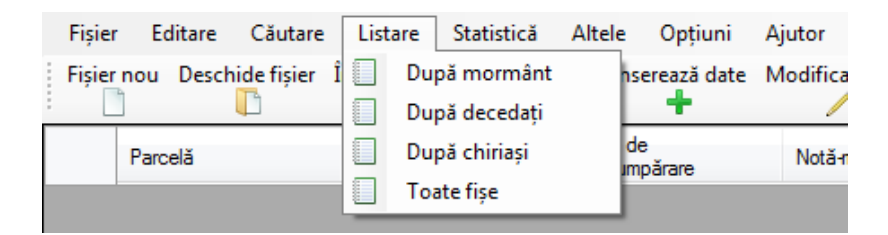

**- După mormânt:** în a doua fereastră, după ce apăsați butonul Imprimă, se v-a deschide o nouă fereastră unde puteți lista sau exporta fișele.

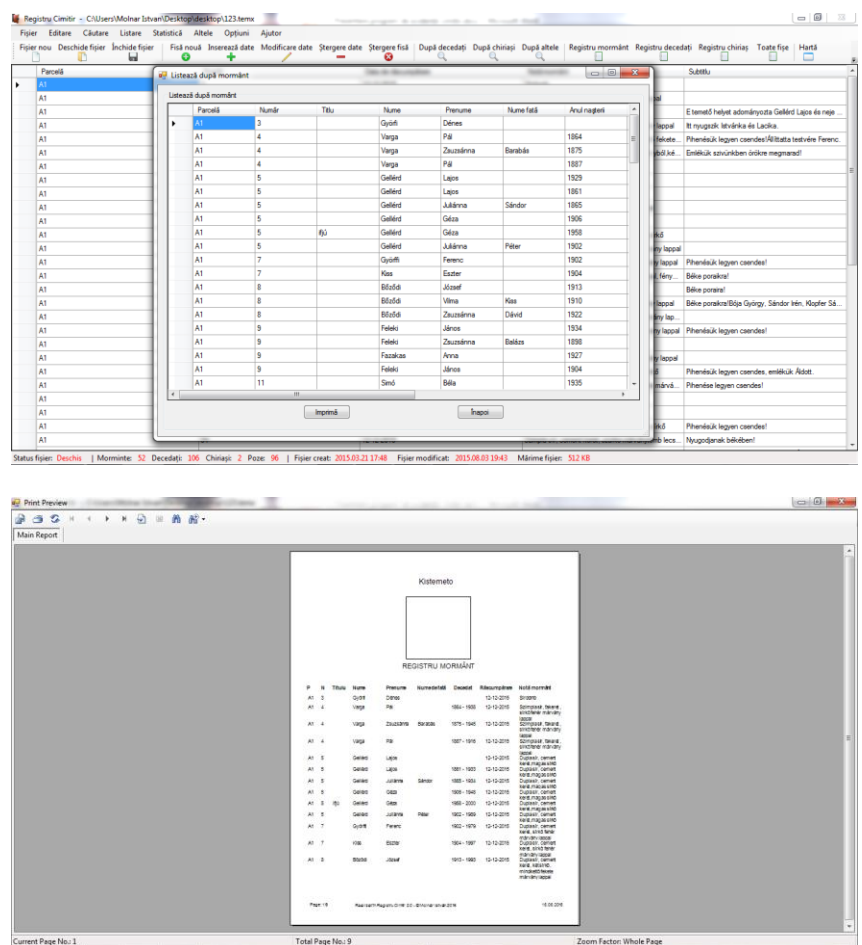

**- După decedați:** în a doua fereastră, după ce apăsați butonul Imprimă, se v-a deschide o nouă fereastră unde puteți lista sau exporta fișele.

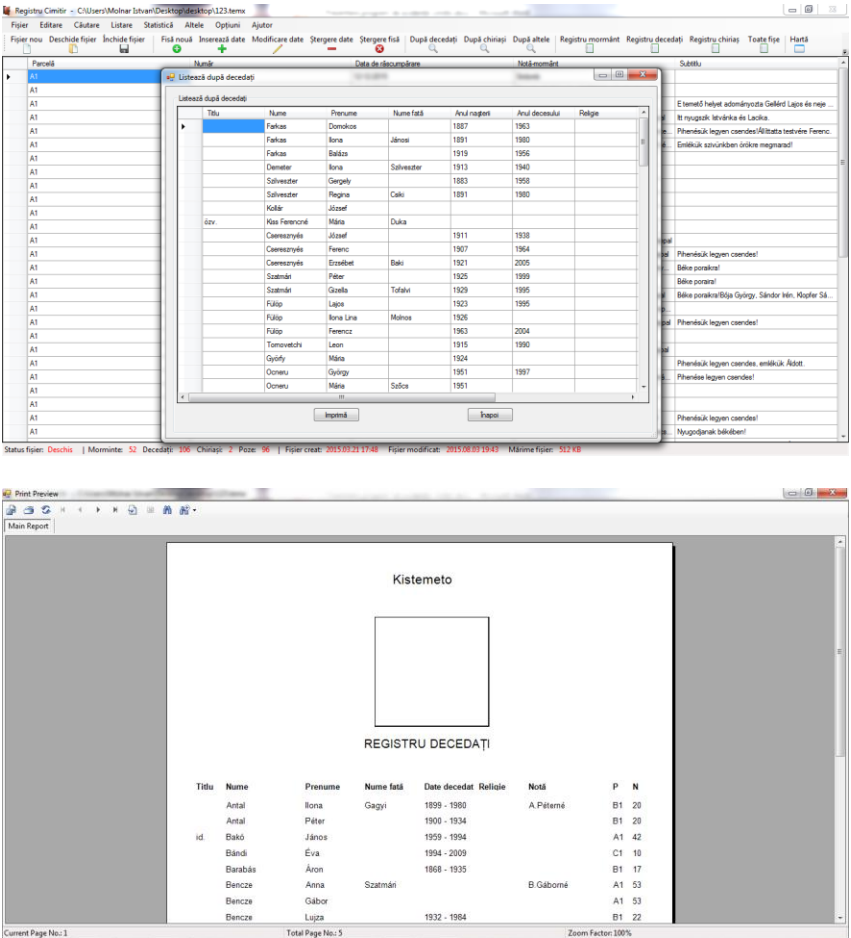

**- După chiriași:** în a doua fereastră, după ce apăsați butonul Imprimă, se v-a deschide o nouă fereastră unde puteți lista sau exporta fișele.

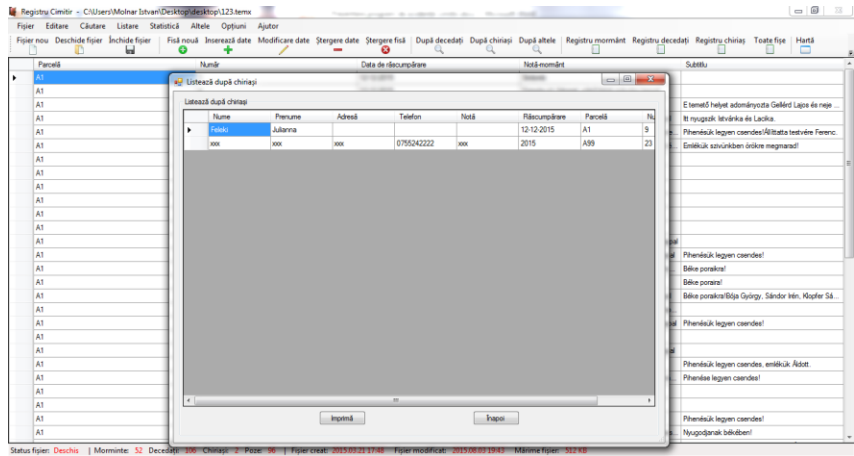

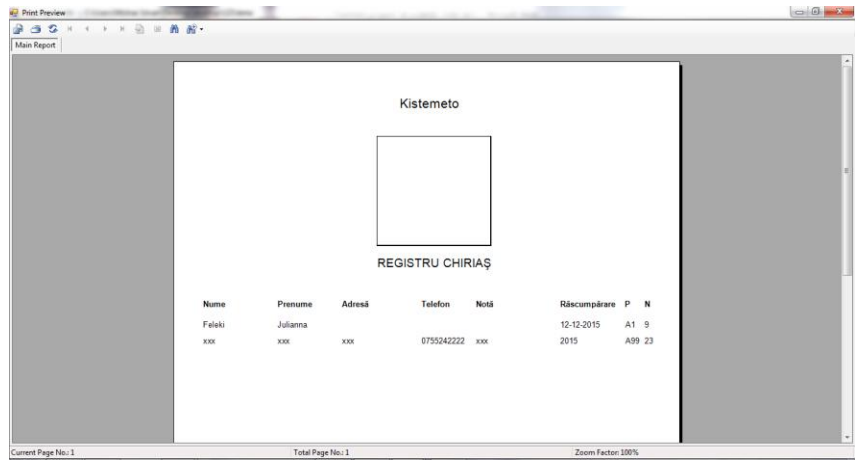

**- Toate fișele:** în fereastră puteți lista sau exporta fișele.

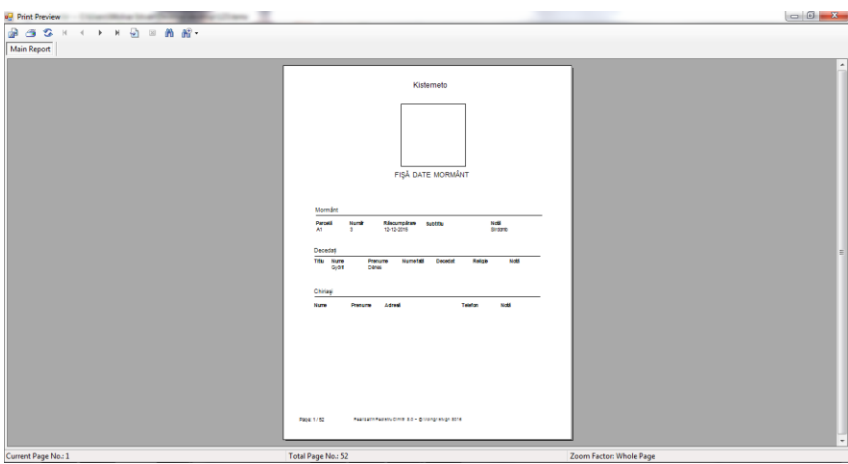

**Statistică:** în meniul acesta se pot vizualiza statistic pe ani, "După anul nașterii" și "După anul decesului"

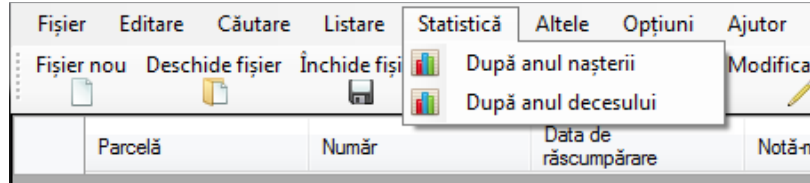

**- După anul nașterii:** în prima fereastră se v-a selecta intervalul, în fereastra a doua se poate lista sau exporta datele și diagramele

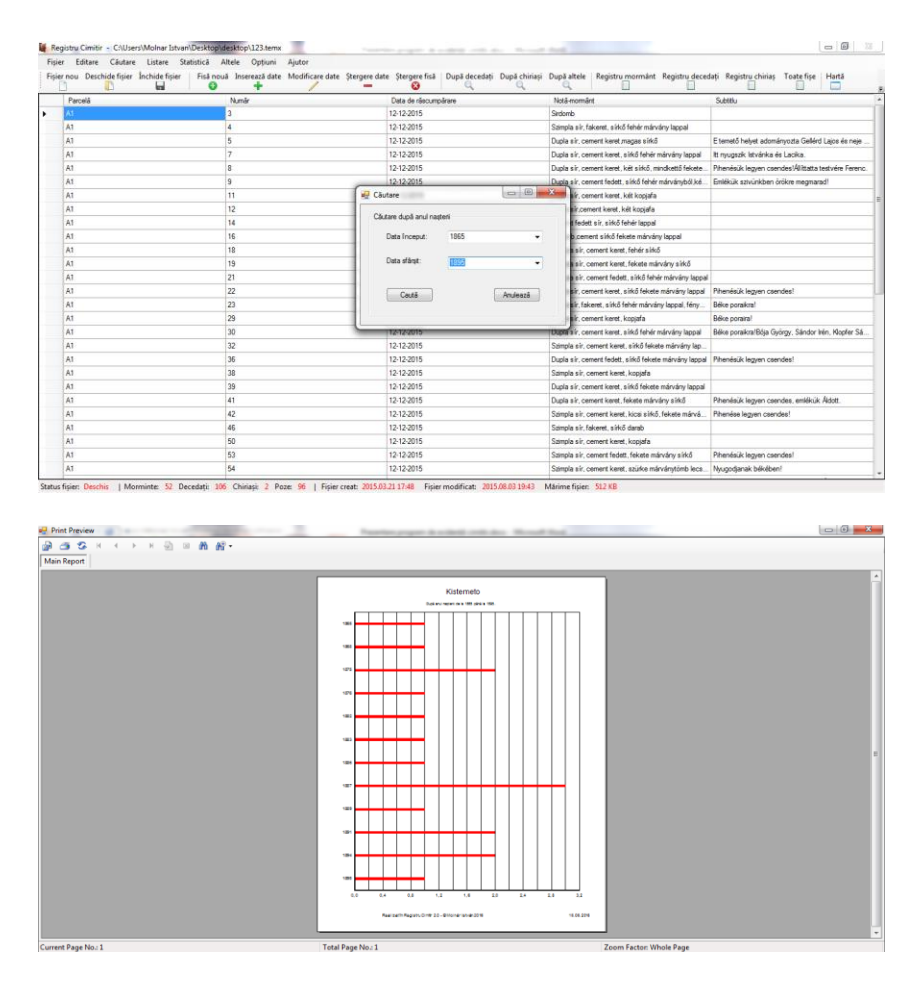

**- După anul decesului:** în prima fereastră se v-a selecta intervalul, în fereastra a doua se poate lista sau exporta datele și diagramele

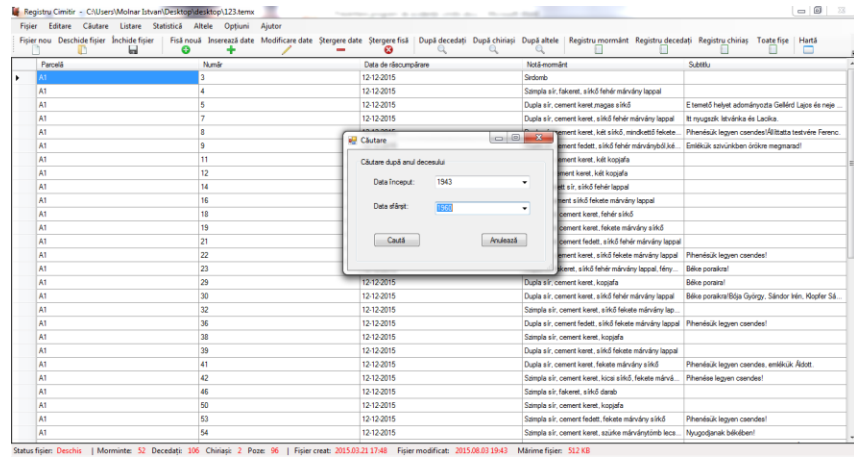

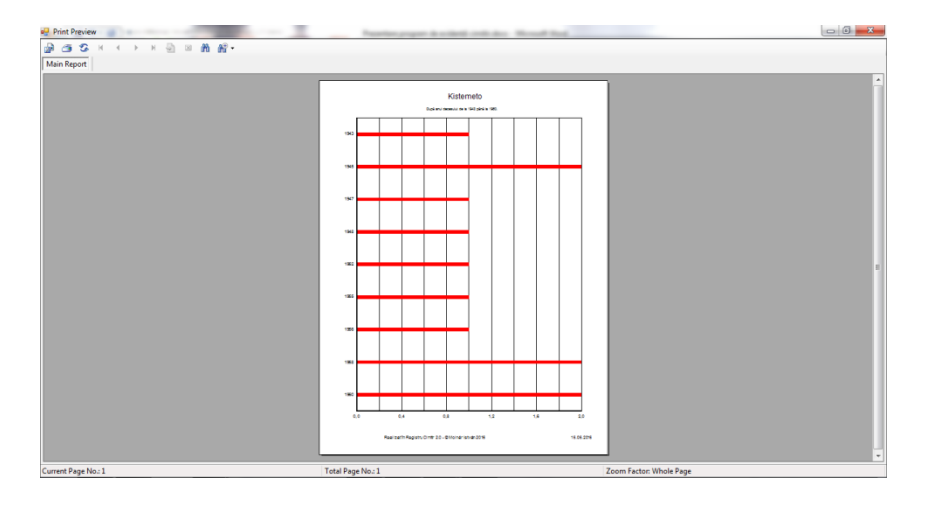

**Altele:** în meniul acesta se poate vizualiza "Harta", "Galerie poze" sau "Hartă cimitir". Există două hărți deoarece dacă într-o biserică aveți mai multe cimitire, harta principală care conține toate cele trei cimitire, se poate adăga în meniul "Hartă", iar o hartă pentru cimitirul "activ". În meniul "Galerie poze" puteți vizualiza toate pozele care au fost adăugate în fișier. Atenție: Pozele nu vor fi salvate în fișier (în baza de date), ci în calea unde a fost instalată aplicația. De exemplu, dacă aplicația a fost salvată în Program files, pozele salvate se pot găsi în directorul "kepgalleria", iar hărțile se pot găsi în directorul "terkep".

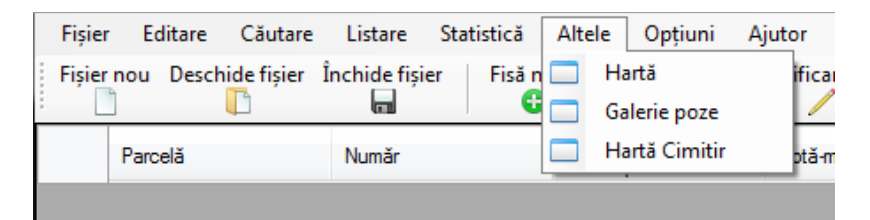

**-Hartă și Hartă cimitir:** cu butonul Listează, puteți lista/exporta harta cimitirului

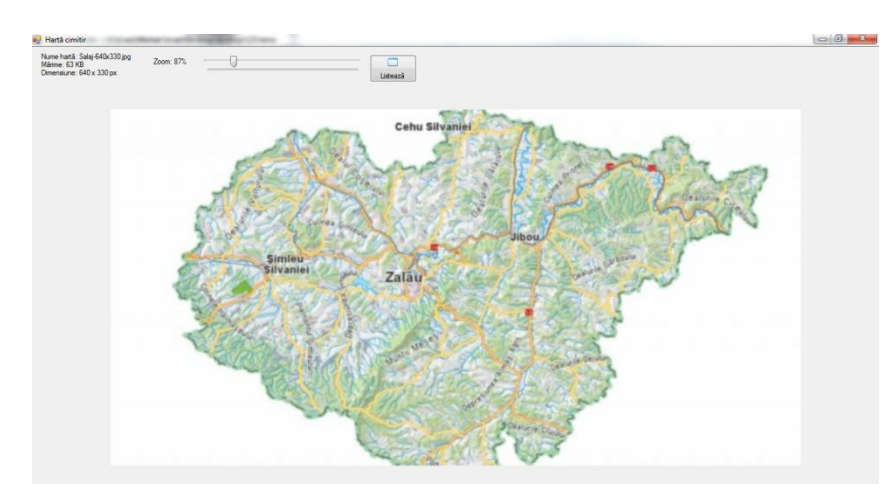

sau parcelei.

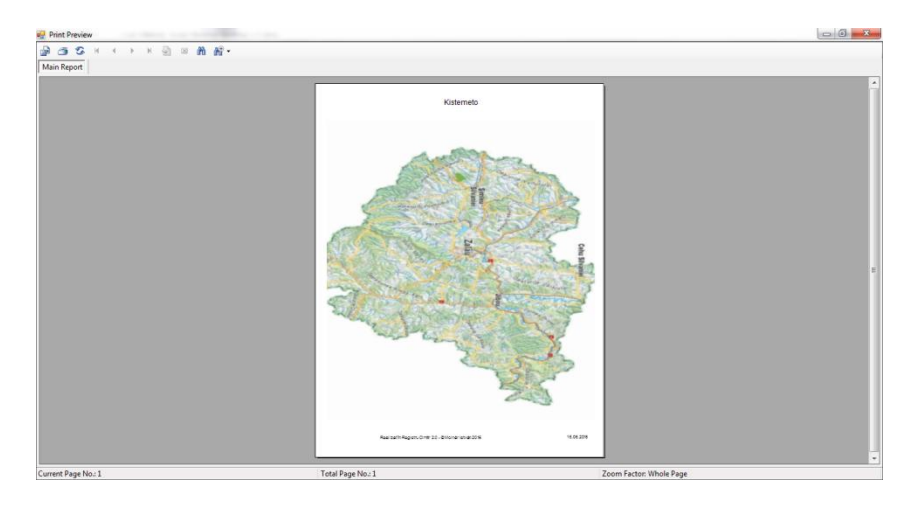

**-Galerie poze:** selectând rândul dorit, cu butonul Mărește poza puteți vizualiza

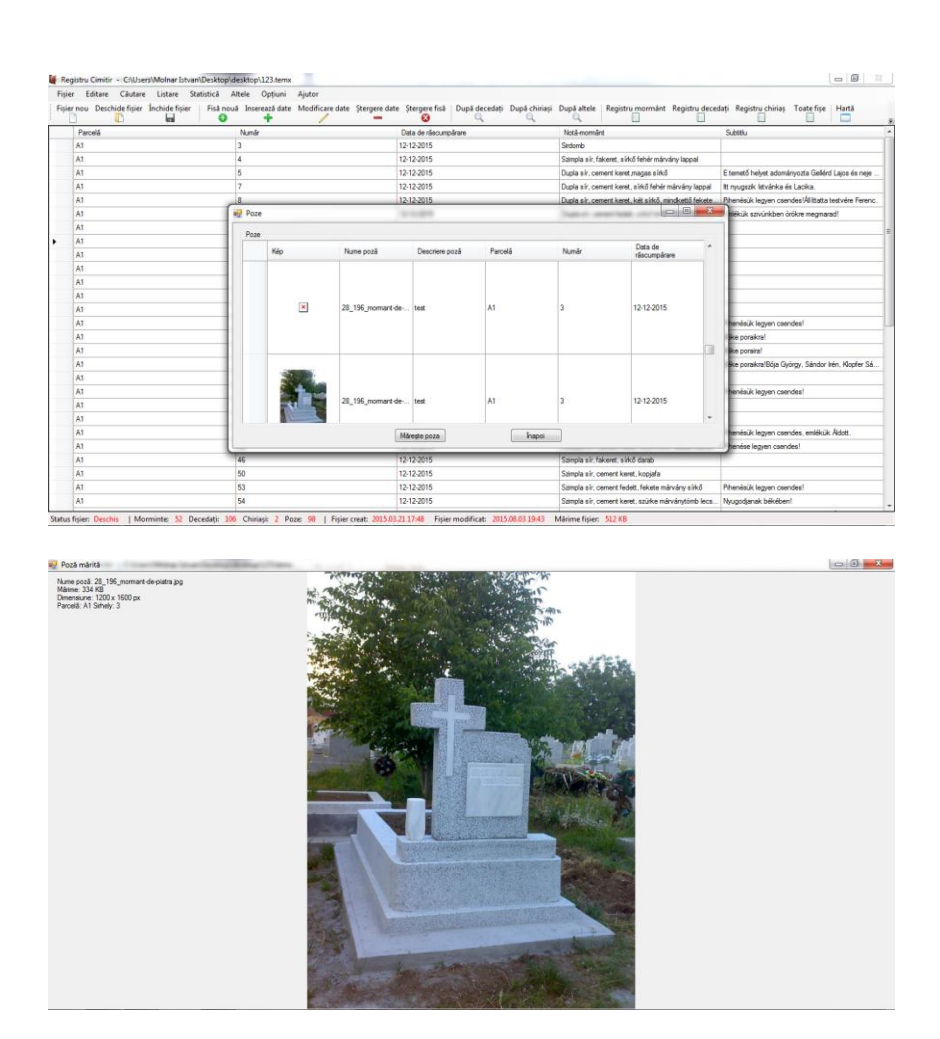

**Opțiuni:** meniul opțiuni are două submeniuri: "Preferințe", unde puteți seta icoanele, harta principală ("activă"), numele hărții, tabelul principal, limba (roman și maghiar) și status barul (bara de stare) / în submeniul "Setare cimitir" se poate adăuga: numele cimitirului, harta secundară și logo-ul, care v-a apărea pe fișe.

poza

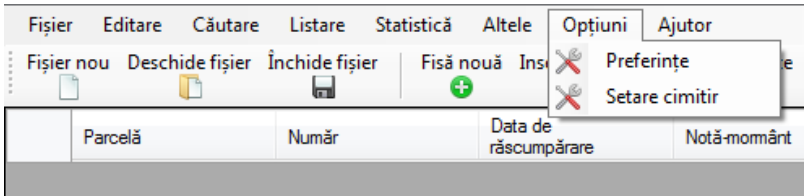

# **-Preferințe:**

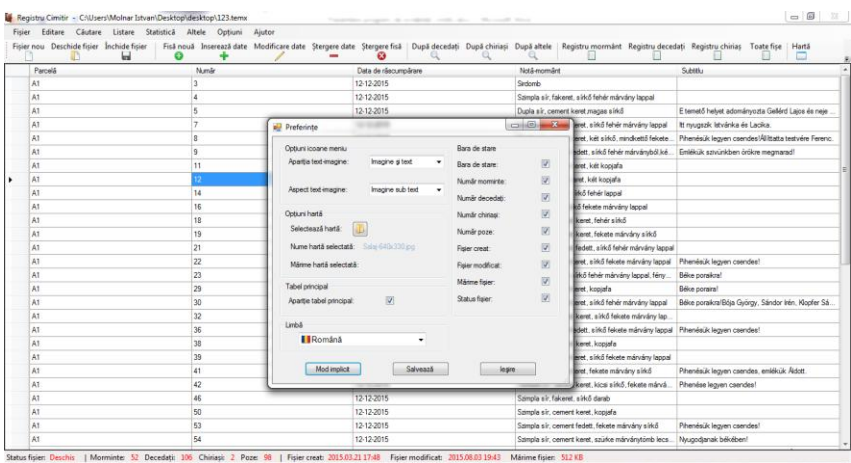

# **-Setare cimitir:**

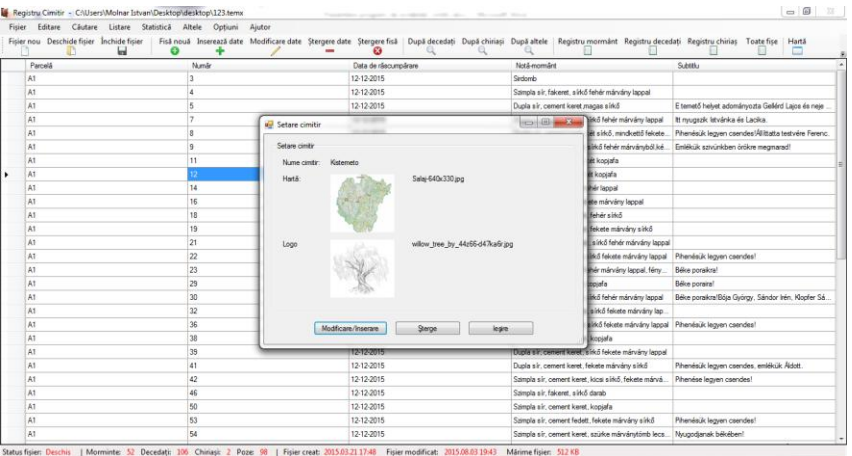

# **Ajutor:** vă arată versiunea programului, drepturile de autor, numele firmei și nota.

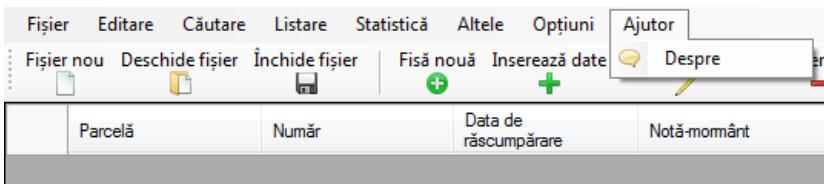

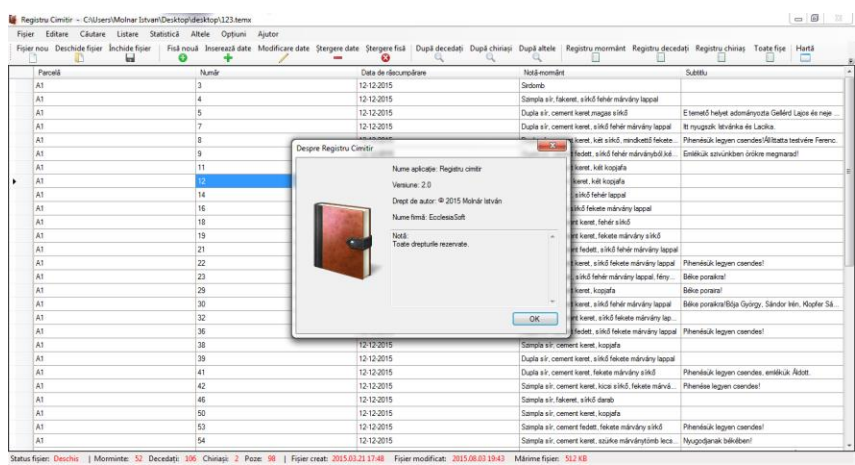

**"Status bar":** bara de status vă arată dacă fișierul a fost deschis sau nu cu success, numărul total de morminte, decedați, chiriași și poze și în ce dată a fost creat fișierul

Status fișier: Deschis | Morminte: 0 Decedați: 0 Chiriași: 0 Poze: 0 | Fișier creat: 2015.11.07 13:47

**"Header":** în partea de sus a programului puteți vedea calea fișierului deschis.

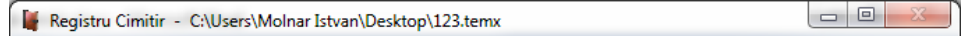

Prețul software-ului costă 116 euro, care conține taxe de impozit pe venit, timpul de dezvoltare, taxa curier și alte cheltuieli. Software-ul se poate plăti prin ramburs (Vă trimitem în colet CD-ul cu software-ul, licența, factura și chitanța.) sau prin PAYPAL (Pentru asta trebuie sa intrați pe site și să apăsați butonul "Comandă", după care faceți un cont PAYPAL cu care veți plăti suma. După plată veți fi redirecționat catre site-ul nostru unde veți primi o licență și calea, de unde se poate descărca software-ul).

În prețul programului este inclus și o lună de suport technic care nu conține modificări în program doar dacă e vorba de o eroare. În timpul suportului technic vă putem ajuta să instalați programul, vă putem arăta cum ar trebui să lucrați corect cu aplicația, etc.

Fiecare client primește o licență unică, care-l va folosi la instalarea aplicației. După cumpărarea programului nu există limitări (de exemplu: că expiră după un an sau trebuie reînnoit licența, etc.), aveți posibilitatea de a crea nelimitate fișiere.

O licența poate fi folosită numai pentru o biserică. Dacă biserica are mai multe cimitire, clientul nu mai trebuie să cumpere altă licență pentru restul cimitirelor. De exemplu: dacă o biserică are 3 cimitire, va plăti numai o licență și va crea 3 fișiere pentru cele trei cimitire.

Produsul nostru ţine cont în mod considerabil de pretenţiile specifice ale beneficiarilor noştri. Mijloacele de utilizare ale acestuia, manipularea sunt simple şi nu necesită cunoştinţe speciale de calculator. Pentru prezentarea produsului nostru, pentru învăţarea utilizării lui conform experienţei noastre - este de ajuns din belşug o zi.

Este firesc că oricând suntem disponibili de a modifica, de a adapta programele existente conform cerinţelor speciale ale clienţilor noştri.

Pentru informaţii ample, respectiv pentru prezentarea gratuită a programului vă rugăm să ne contactaţi cu încredere.

(Molnár István)

director, programator